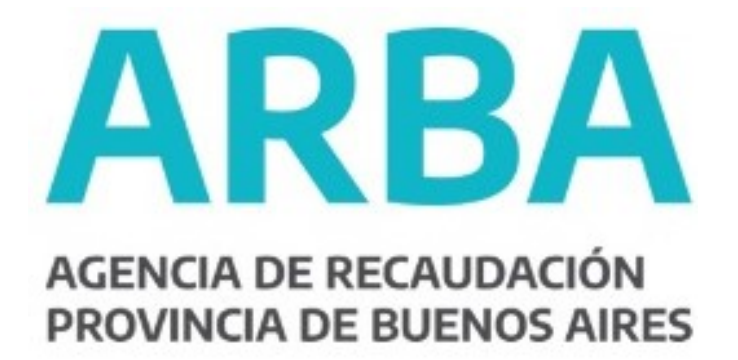

# **INSTRUCTIVO INSCRIPCIÓN – AR y AI**

Régimen Especial Adicional Puertos

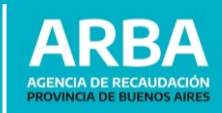

## **INSTRUCTIVO INSCRIPCIÓN – AR y AI**

-Régimen Especial Adicional Puertos-

### Introducción

Con el fin de que cada Consorcio de Gestión Portuaria, y los sujetos que administren puertos y Delegaciones Portuarias puedan cumplimentar lo normado bajo la [RN 31/2020](http://www.arba.gov.ar/Intranet/Legislacion/Normas/Resoluciones/2020/Res031-20.pdf) y modificatorias, se elabora el siguiente instructivo que establece el procedimiento de inscripción como Agente de Recaudación y de Información del Régimen Especial Adicional Puertos.

#### **1.** Inscripción como Agentes de Recaudación

#### 1) Ingresar por la solapa "Agentes-Agentes de Recaudación".

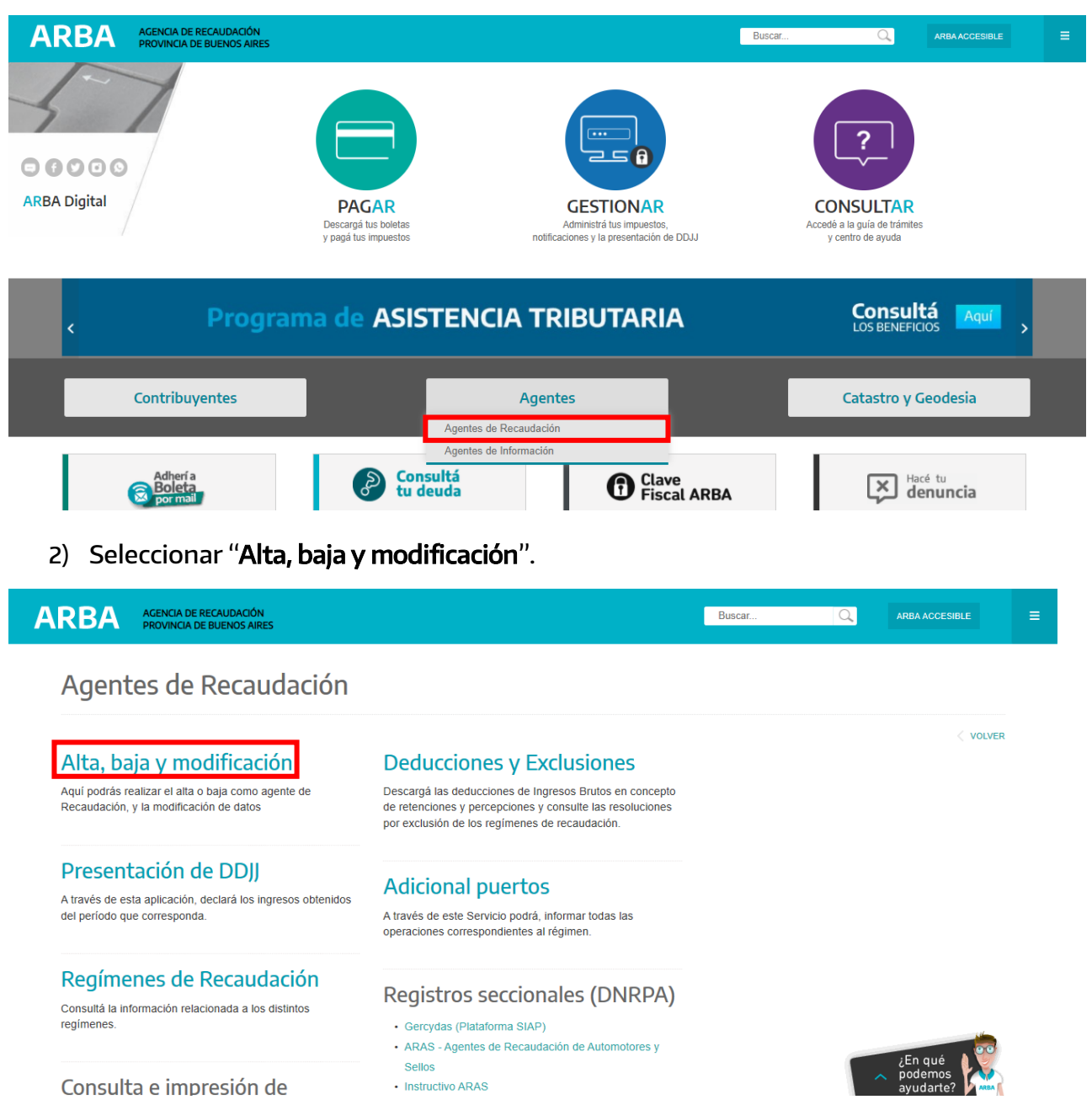

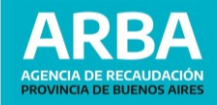

3) A continuación, seleccionar "Alta, baja y modificación de Agentes de Recaudación".

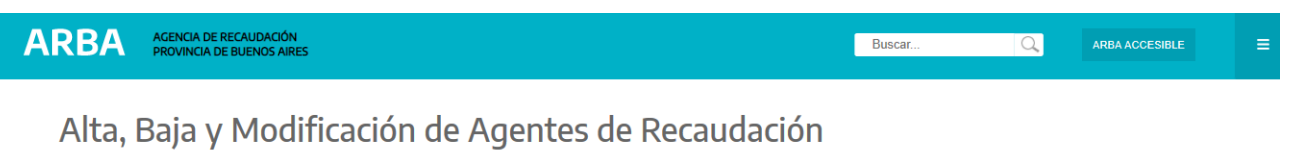

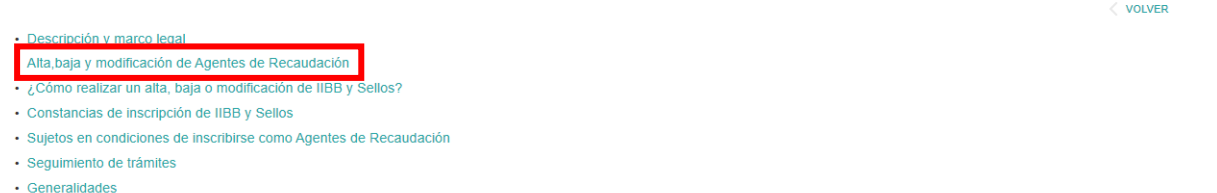

4) Seleccionar "Trámites de alta", a fin de iniciar la carga de los datos para la Inscripción en el Régimen Especial.

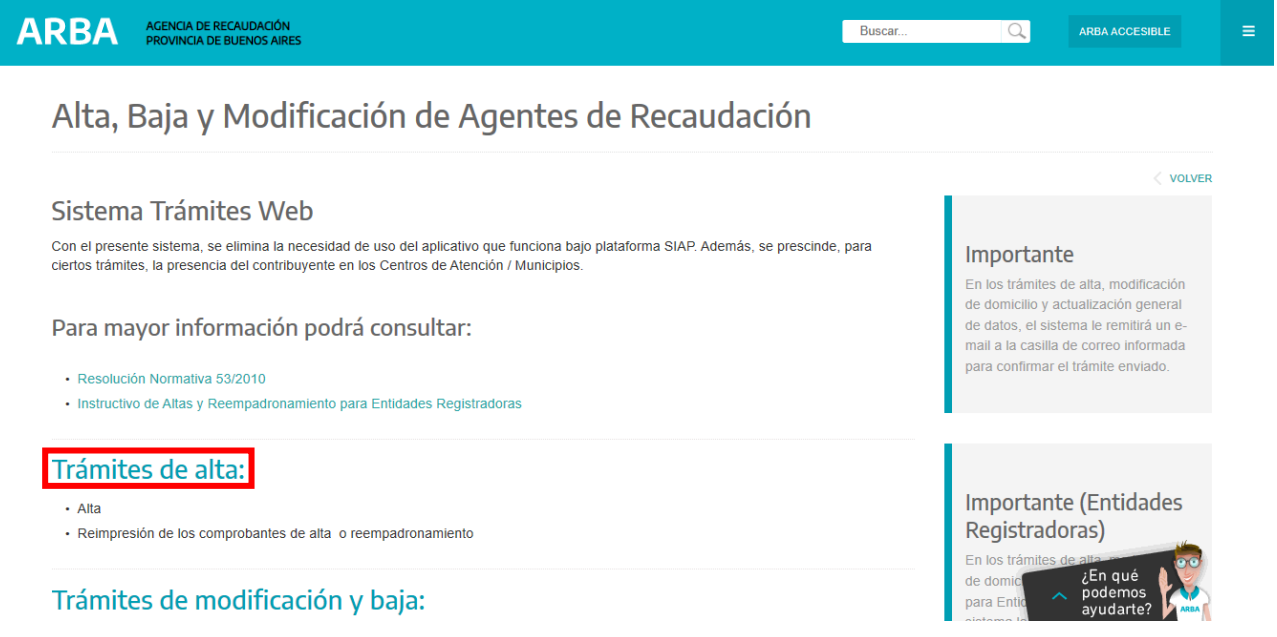

5) Ingresar CUIT y Actividad por la cual se va a inscribir (31 – ADICIONAL PUERTOS – Mensual – Percepción).

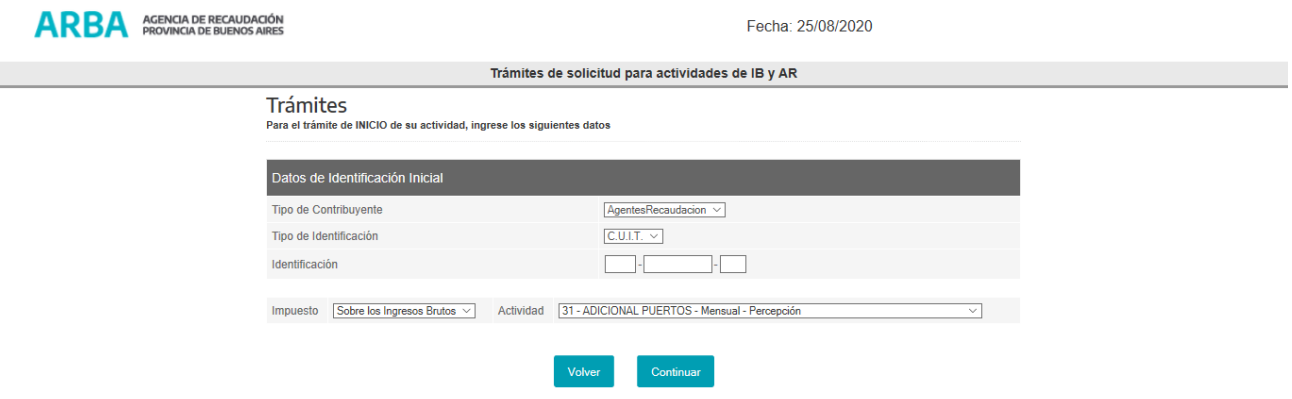

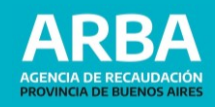

6) A continuación deberá completar OBLIGATORIAMENTE: Datos Fiscales, Responsables, Act. Agente y Domicilios, a fin de acceder a la Confirmar el trámite en la solapa "Declarar".

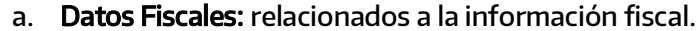

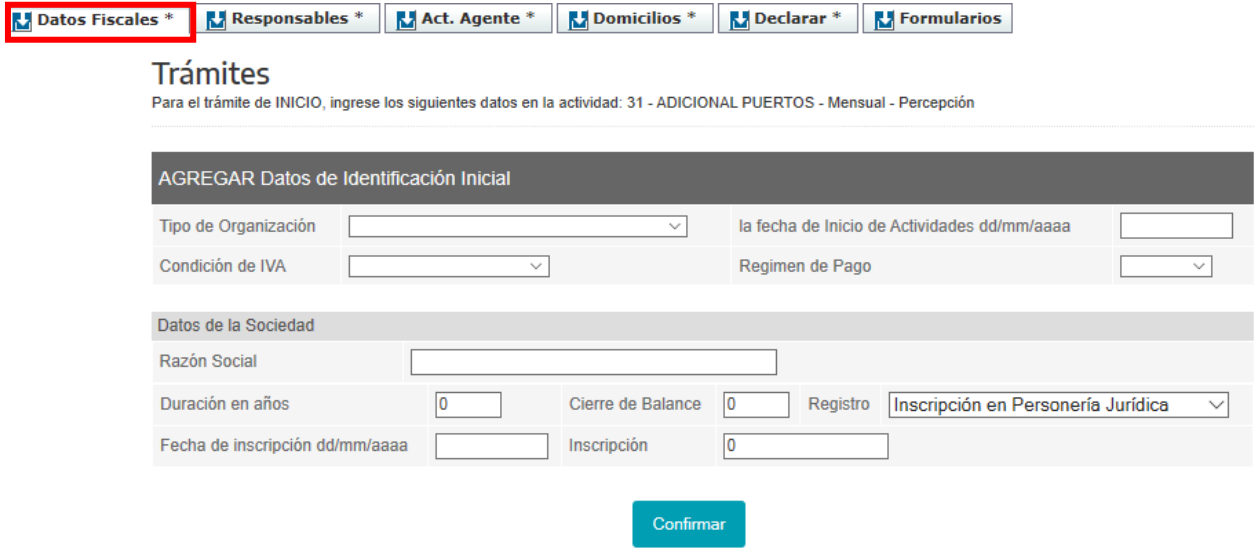

b. Responsables: relacionados a las personas humanas responsables solidarios de la sociedad. Asimismo deberá completar el campo de "Responsables" adicional en la solapa "Domicilios".

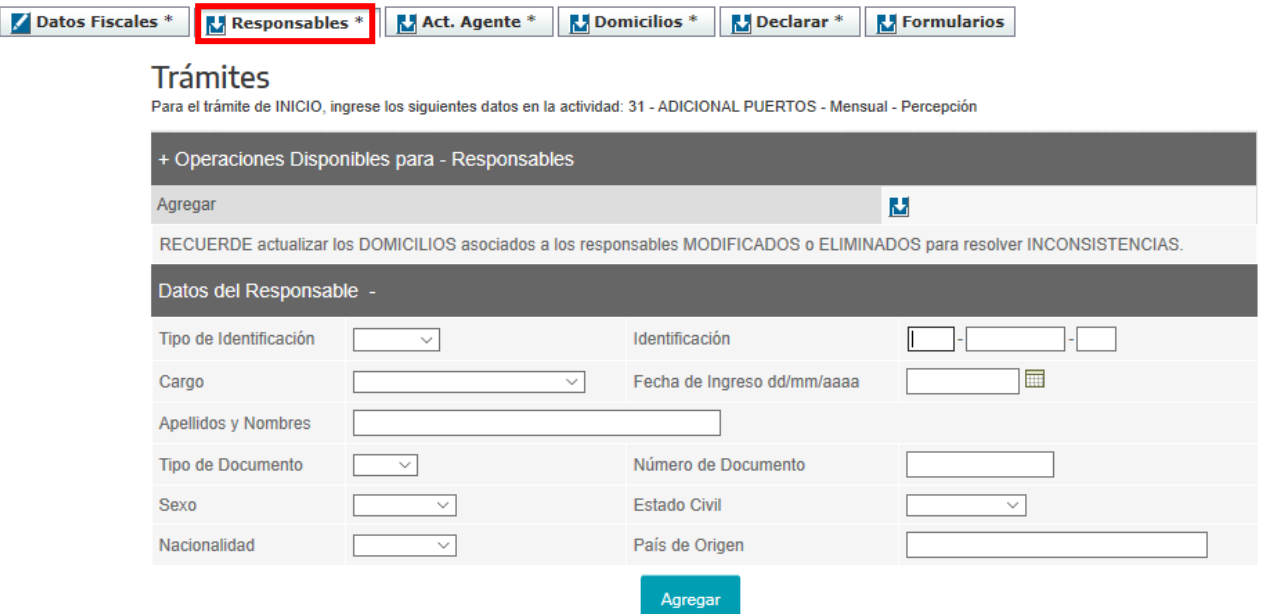

c. Act. Agente: informado la fecha de alta como Agente de Recaudación.

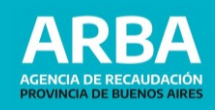

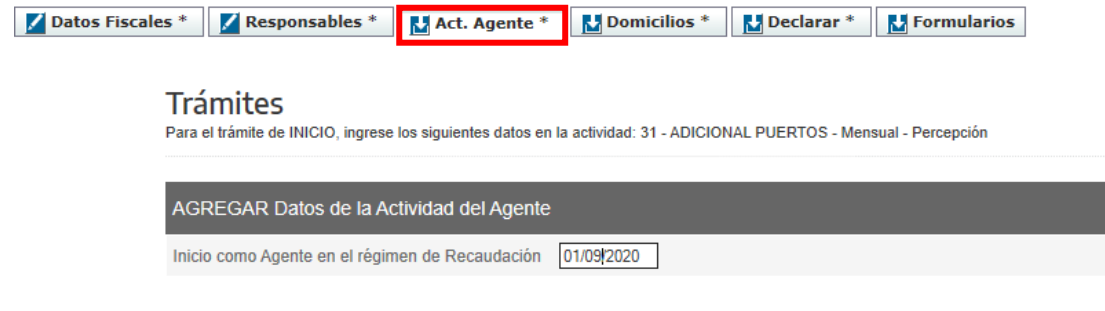

#### d. Domicilios: registrando los domicilios fiscales y de responsable/s.

Confirmar

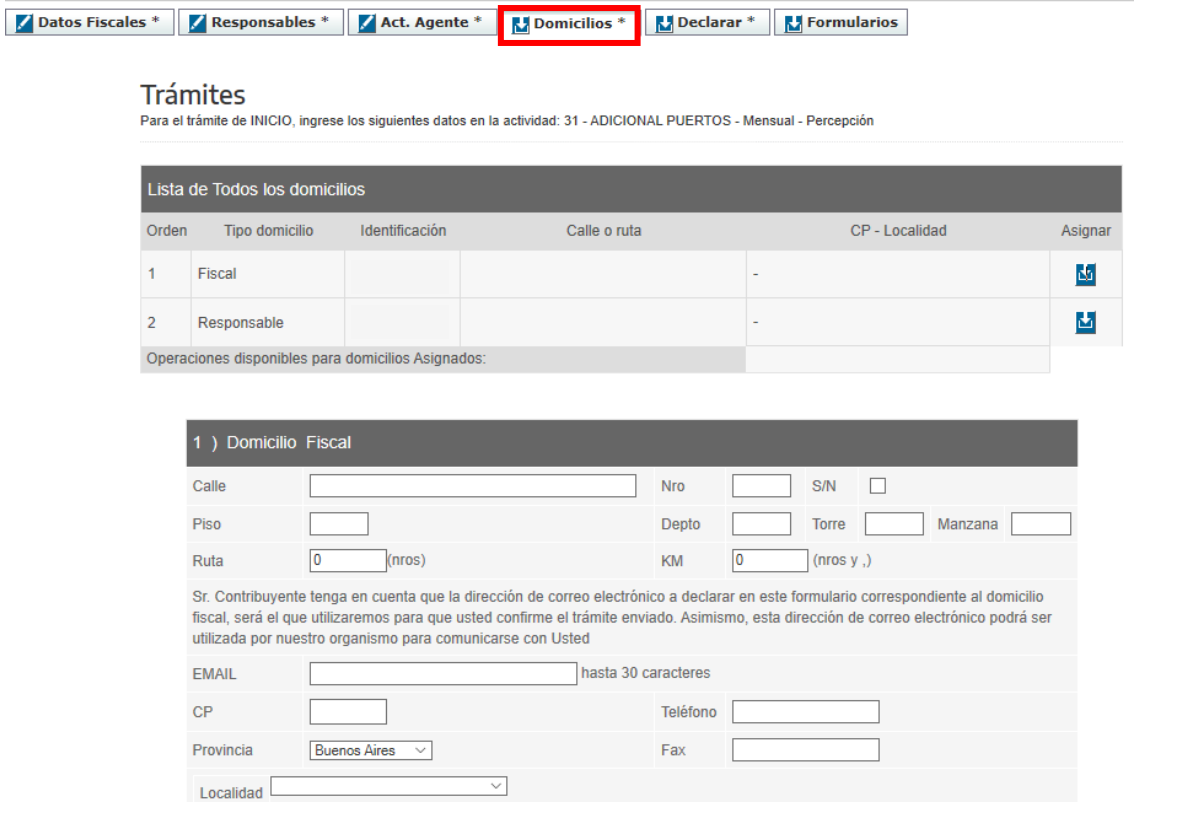

7) Completados los datos correspondientes, proceder a ingresar a la solapa "Declarar", a fin de confirmar el trámite de inscripción.

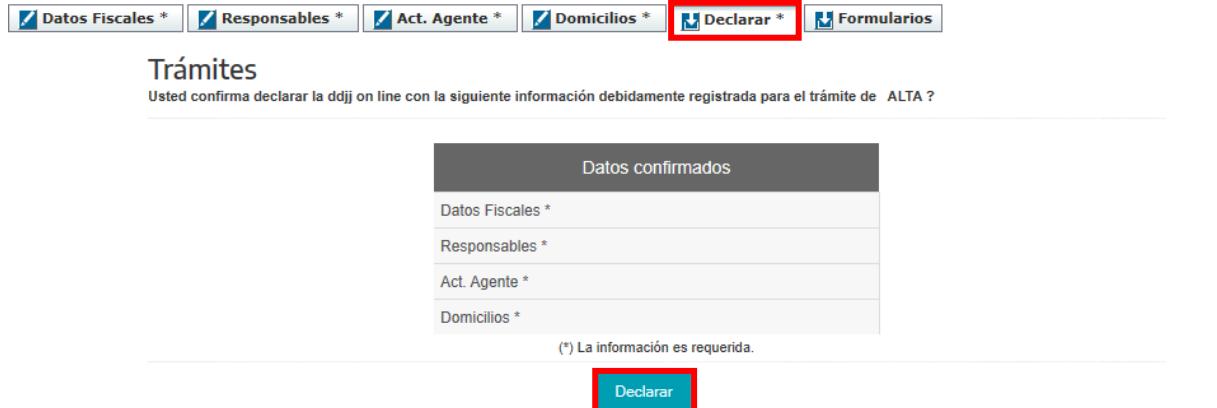

8) A continuación, el trámite se confirmará sin requerir etapa presencial, según RN [48/2020](http://www.arba.gov.ar/Intranet/Legislacion/Normas/Resoluciones/2020/Res048-20.pdf) y modificatorias.

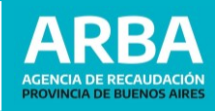

#### **2.** Inscripción como Agentes de Información

1) Ingresar por la solapa "Agentes-Agentes de Recaudación".

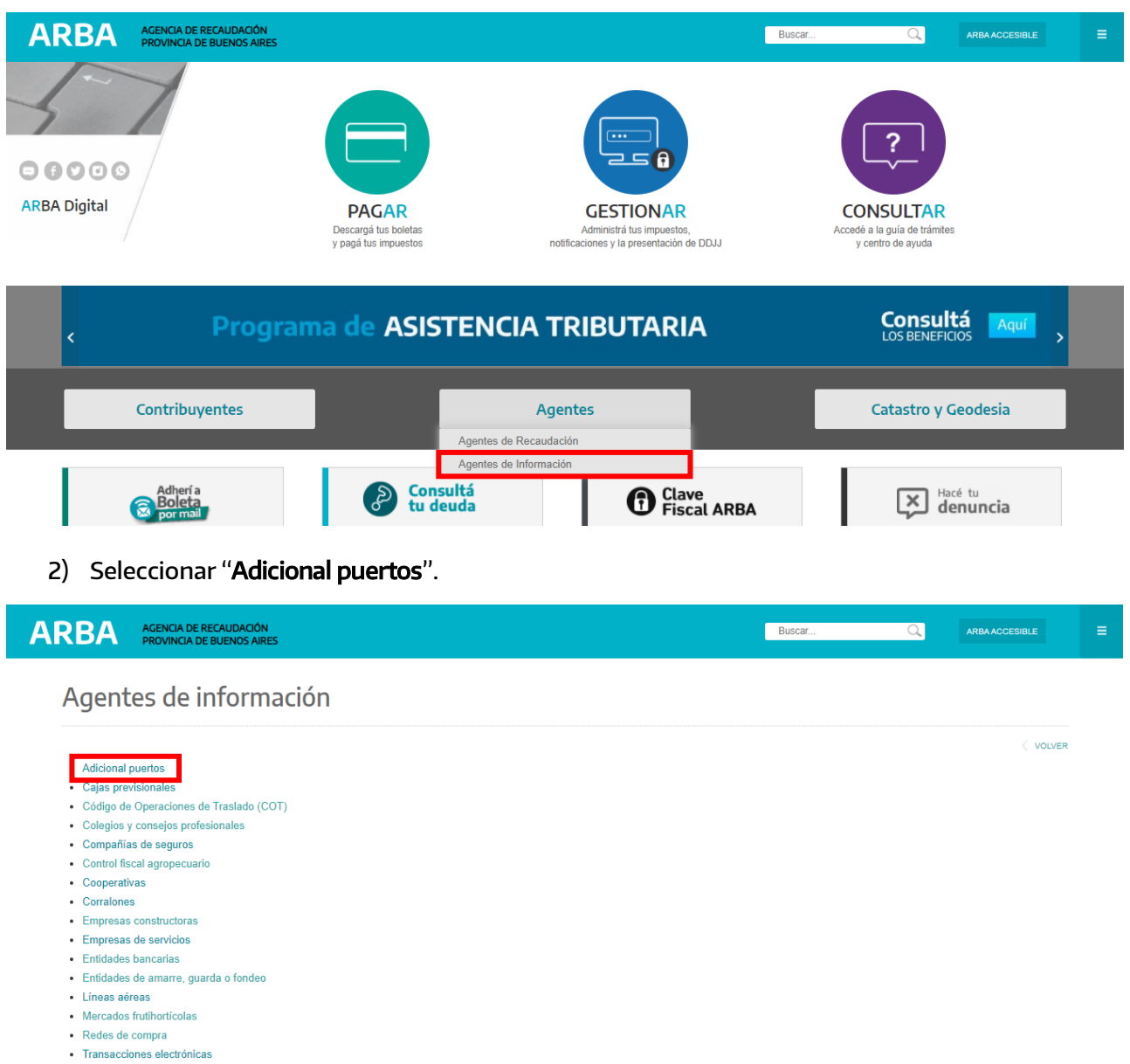

#### 3) Seleccionar "Trámites online – Agentes de Información".

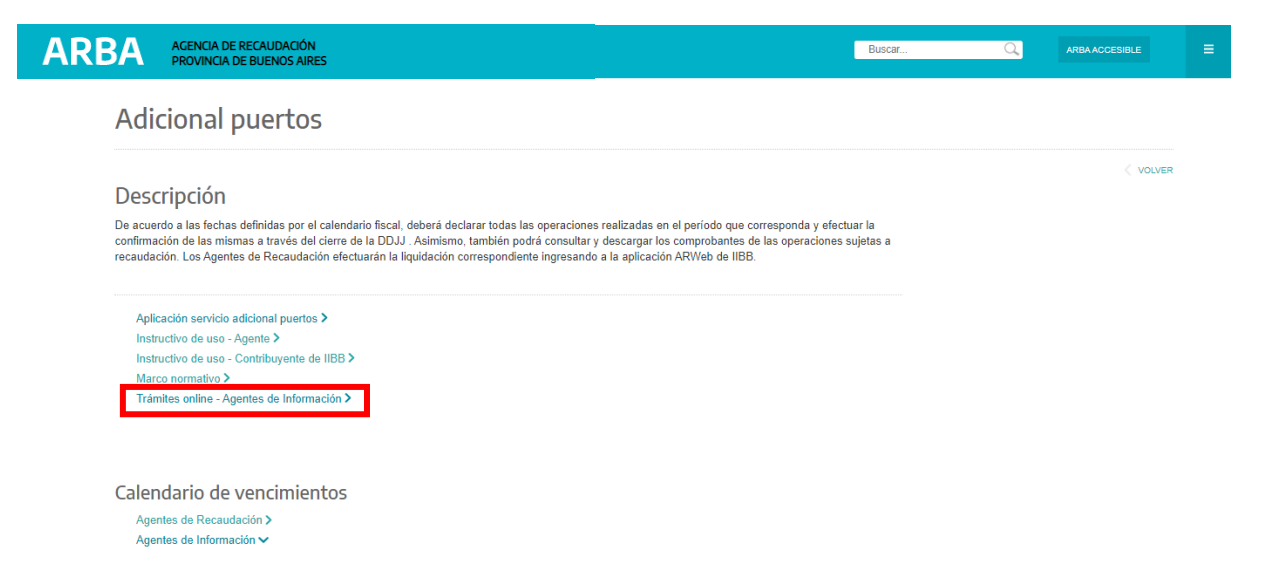

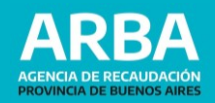

4) A continuación ingresar a "Inscripción".

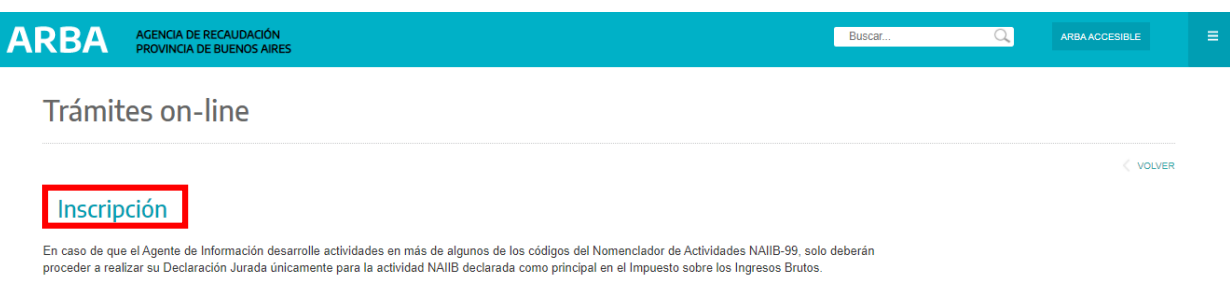

5) Una vez ingresado a la aplicación se deberá completar la CUIT de la persona humana/jurídica, naturaleza y los datos de los responsables de la inscripción.

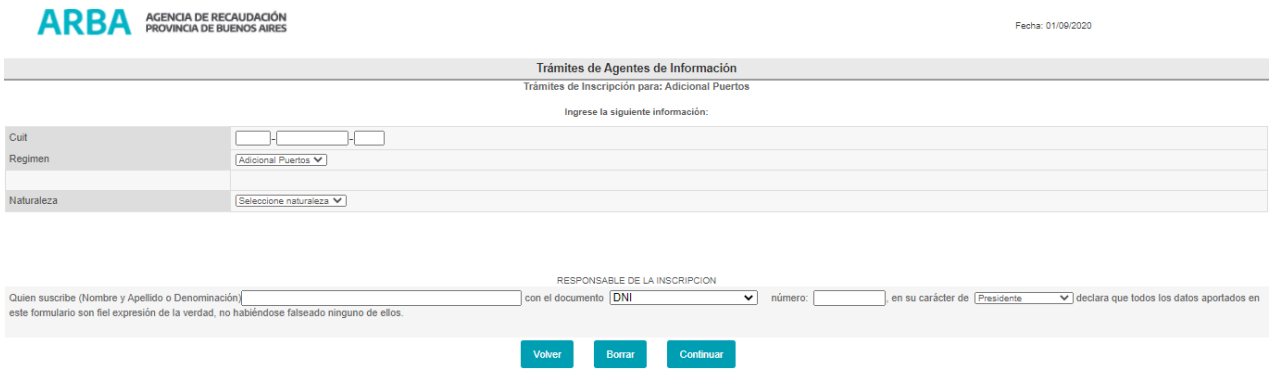

6) A continuación, se deberá informar Razón Social, Domicilio, Mail y Teléfono.

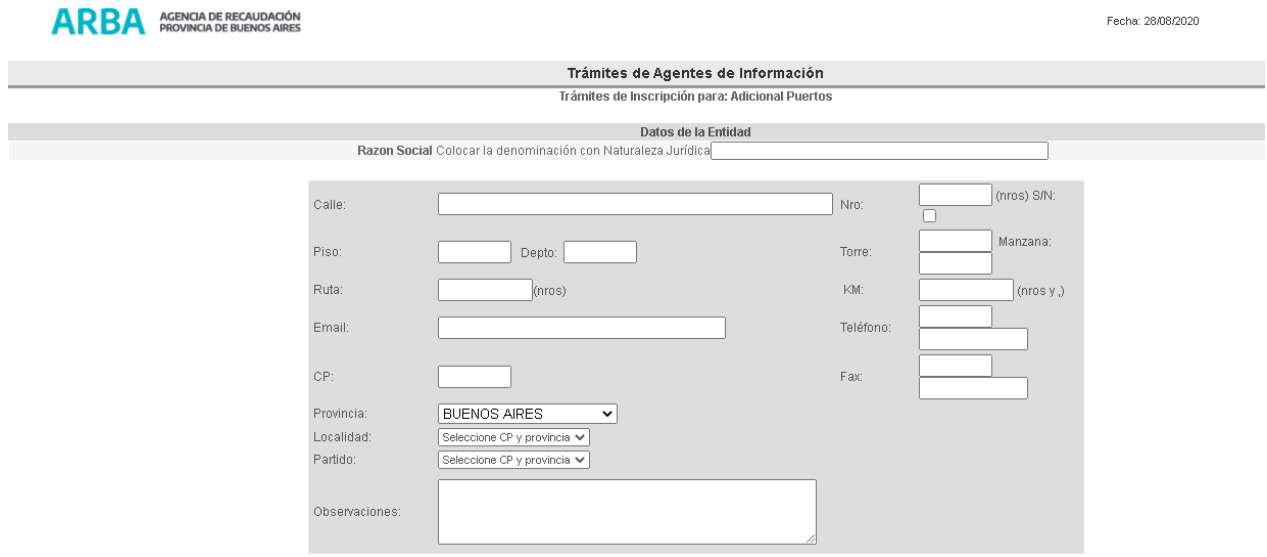

7) En caso de tratarse de Personas Jurídicas, deberá ingresarse los datos, al menos, dos (2) de sus responsables.

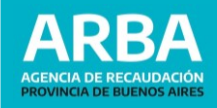

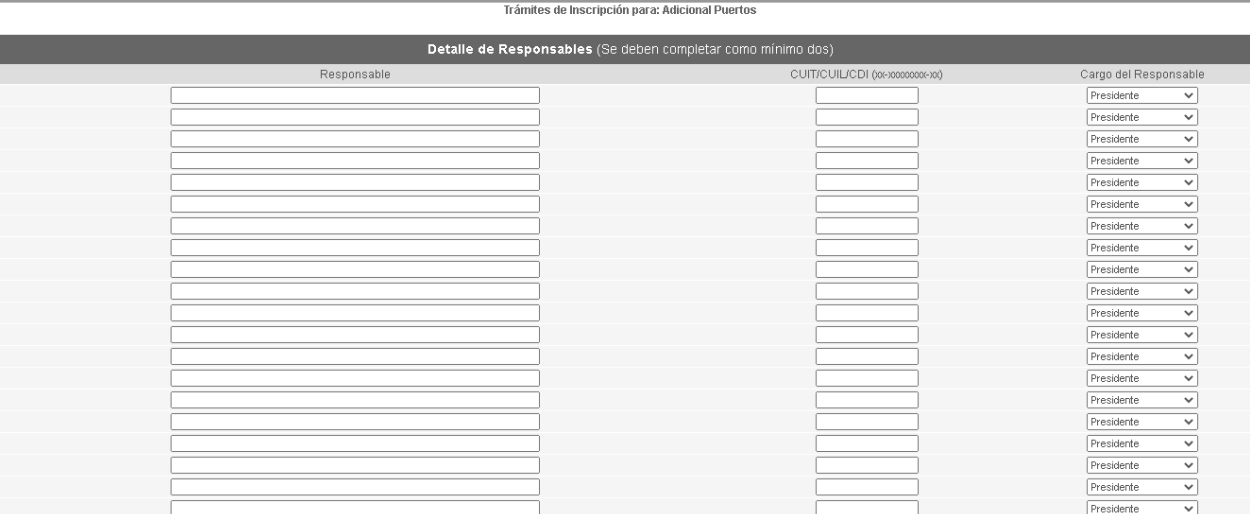

8) Ingresados los datos correspondientes, se visualizará la información totalizada del trámite de inscripción, permitiéndose imprimir el mismo como constancia R-203 I.

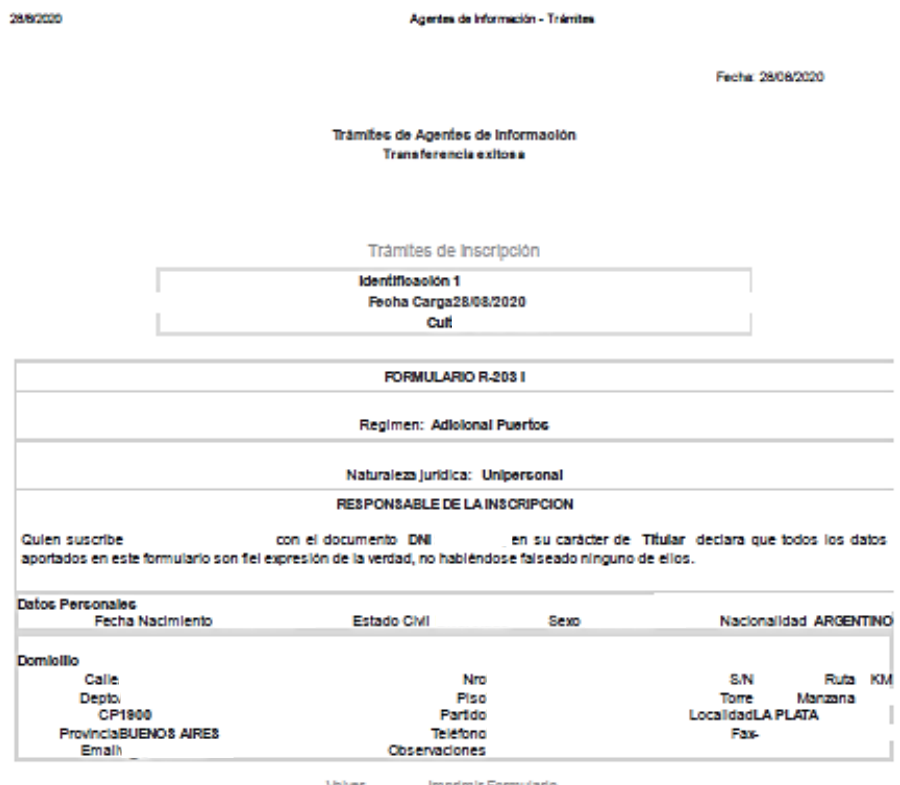

9) Confirmada la solicitud, se procederá a registrar el alta sin requerir etapa presencial, toda vez que el Agente de Información ya cuente con la inscripción en IIBB. En caso contrario, deberá acercarse al Centro de Atención que el formulario lo indique, junto con la documentación respaldatoria.

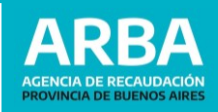

#### INFORMACIÓN ADICIONAL

Acceda al apartado "Adicional Puertos" de nuestras Preguntas Frecuentas a fin de evacuar las principales dudas.

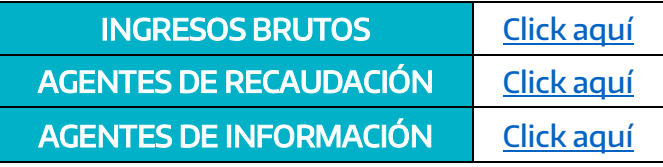